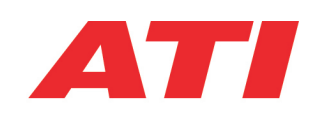

# <span id="page-0-0"></span>**A S A P 3 ( A S A P -M C ) I m p l e m e n t a t i o n**

User Manual

#### <span id="page-1-0"></span>**ATI Global Offices and Contact Details**

#### **Corporate Headquarters**

#### **Accurate Technologies Inc.**

Phone: +1 248-848-9200 Fax: +1 248-848-90160

Sales: sales\_us@accuratetechnologies.com Support: support\_us@accuratetechnologies.com

#### **France:**

#### **Accurate Technologies SAS**

4 Place Louis Armad (Multiburo) 75012 Paris, France Phone: +33 (0) 1 72 76 26 10 Fax: +33 (0) 1 72 76 25 99

Sales: sales\_fr@accuratetechnologies.com Support: support\_fr@accuratetechnologies.com

#### **Germany:**

#### **Accurate Technologies GmbH & Co KG** Terminalstrase Mitte 18 85356 Muenchen, Germany Phone: +49 (0) 89 9700-7121 Fax: +49 (0) 89 9700-7200

Sales: sales\_de@accuratetechnologies.com Support: support\_de@accuratetechnologies.com

#### **Japan**

#### **ATI Worldwide LLC** Shinjuku Mitsuba Building 5f Nishishinjuku 1-5-11 Shinjuku-ku, Tokyo 160-0023 Phone: +81 3-5325-6222 Fax: +81 3-5325-6223

Sales: sales\_jp@accuratetechnologies.com Support: support\_jp@accuratetechnologies.com

#### **Internet Sites:**

**Corporate Web Site:** [www.accuratetechnologies.com](http://www.accuratetechnologies.com/)

**Support Web Site:** [www.accuratetechnologies.com/support](http://support.accuratetechnologies.com/)

#### **Sweden:**

**Accurate Technologies AB** Drakegaton 10 SE-401 23 Göteborg Sweden Phone: +46 (0) 31-773-7140 Fax: +46 (0) 31-773-7144

Sales: sales\_se@accuratetechnologies.com Support: support\_se@accuratetechnologies.com

#### **United Kingdom:**

**Accurate Technologies (UK) Limited**

Unit 14, St. George's Tower Hatley St George, Cambridgeshire SG19 3SH UK Phone: +44 (0) 1767-652-340 Fax: +44 (0) 1767-652-341

Sales: sales\_uk@accuratetechnologies.com Support: support\_uk@accuratetechnologies.com

#### **United States:**

**Accurate Technologies Inc.** 47199 Cartier Drive Wixom, Michigan 48393 U.S.A. tel: +1 248-848-9200 fax: +1 248-848-9016

Sales: sales\_us@accuratetechnologies.com Support: support\_us@accuratetechnologies.com

#### <span id="page-2-0"></span>**Document Control**

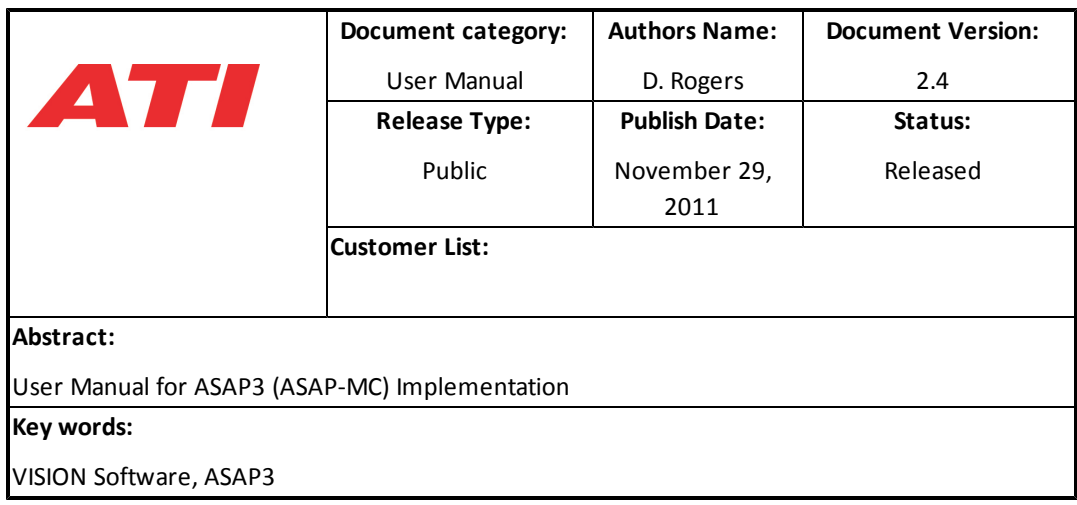

## <span id="page-2-1"></span>**ATI Copyright Information**

© Copyright 2011 Accurate Technologies Inc. Wixom, Michigan.

While Accurate Technologies, Inc. takes great care to ensure the accuracy and quality of these materials, allmaterial is provided without any warranty whatsoever, including, but not limited to, the implied warranties of merchantability or fitness for a particular purpose.

The data in this document may not be altered or amended without special notification from Accurate Technologies Inc. Under no circumstances may any part of this document be copied, reproduced, transmitted, or translated into another language without the express written permission of Accurate Technologies, Inc.

Information in this document is subject to change without notice. The names and designations used in this document are trademarks or brands belonging to the respective owners.

Published in the U.S.A

# <span id="page-3-0"></span>**Contents**

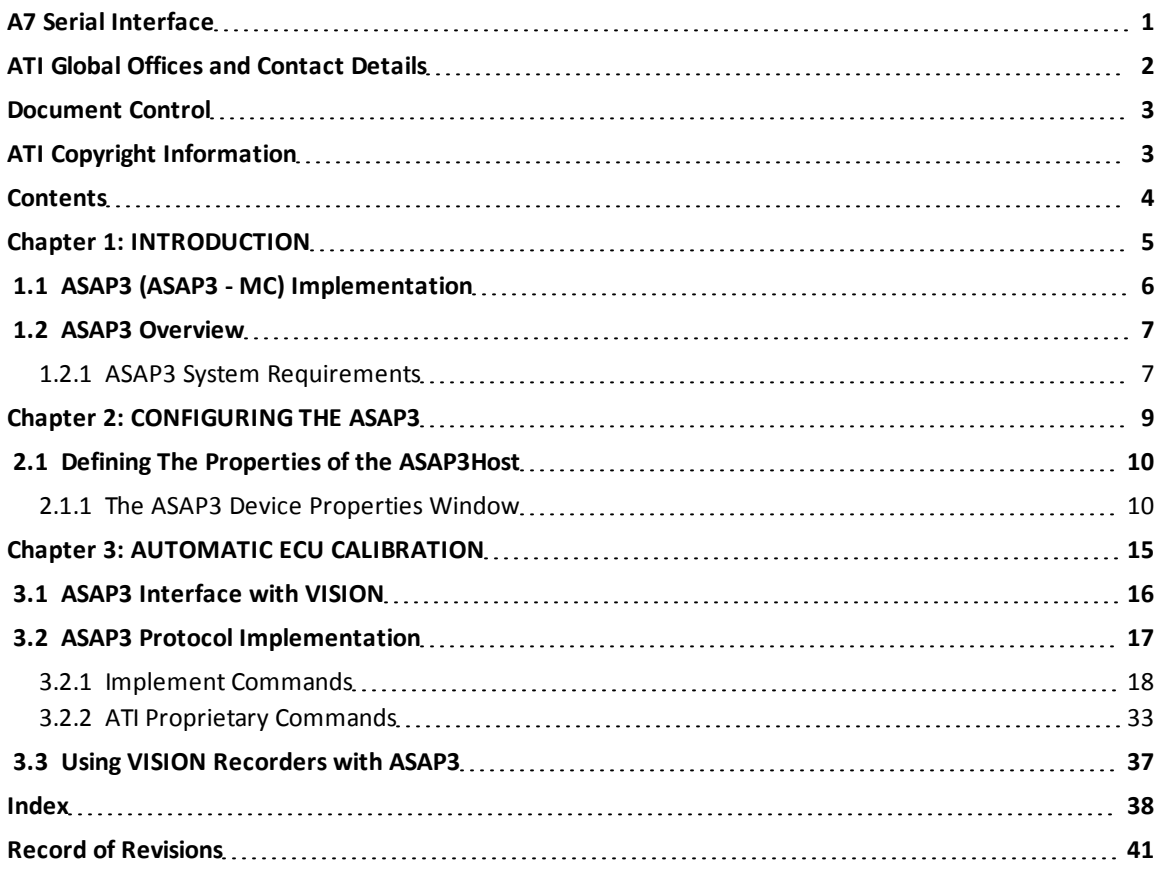

# 1

# <span id="page-4-0"></span>Introduction

## <span id="page-5-0"></span>**1.1 ASAP3 (ASAP3 - MC) Implementation**

This document is a technical reference for the ASAP3Host device in ATI VISION. It describes the user interface of the ASAP3Host device, and it provides detailed information for most commands implemented from the ASAP3 communications protocol.

<span id="page-5-1"></span>**Note:** Arbeitskreis zur Standardisierung von Applikationssystemen (ASAP) has been renamed Association for Standardization of Automation and Measuring System (ASAM). ASAP and ASAM will be used interchangeably in this document. Measurement Calibration and Diagnostics (MCD)3 specifications are still being modified to include diagnostics as a future feature. Currently ASAP3 protocol follows the ASAP3 V2.1's, which has no documentation or implementation of diagnostics.

#### <span id="page-6-0"></span>**1.2 ASAP3 Overview**

<span id="page-6-2"></span><span id="page-6-1"></span>ASAP3 MC (ASAM-MC) is a measurement and calibration system communication protocol intended for use with automated calibration optimization systems and other high-level control systems.

#### <span id="page-6-3"></span>**1.2.1 ASAP3 System Requirements**

#### **1.2.1.1 Hardware Requirements**

A null-modem cable typically used for RS-232 connection or an Ethernet cable.

Note: Ethernet connection is not an official part of the standard; however, it can be used for test implementations.

#### <span id="page-6-5"></span><span id="page-6-4"></span>**1.2.1.2 Software Requirements**

The communication protocol for ASAP3 is defined by serial RS-232 data connection. VISION supports TCP/IP as a communication protocol, which is typically implemented over Ethernet, although it can be used on physical layer that supports TCP/IP.

#### **1.2.1.2.1 Software Setup**

The communication protocol for ASAP3 is defined by serial RS-232 data connection. VISION supports TCP/IP as a communication protocol, which is typically implemented over Ethernet, although it can be used on physical layer that supports TCP/IP.

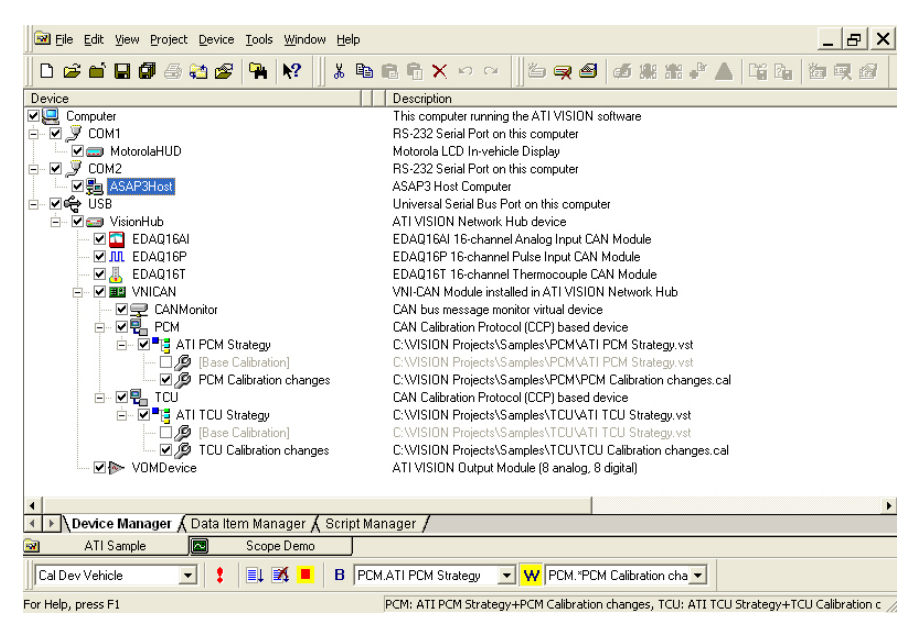

**ASAP3Host in a VISION Project**

# <span id="page-7-0"></span>**Add ASAP3 Device To VISION Device Tree**

- 1. Add communication port. If this has not been added to the device tree. Do the following:
	- a. From the Device Manager Tree, right-click the computer icon, and select Add Device from the context menu.

**Note:** You can also select the computer icon and press F5.

- b. Select the appropriate communication port. You can select from RS-232 Serial Port or TCP/IP.
- 2. Right-click the communication port and select Add Device from the context menu.
- 3. Select ASAP3Host.

# 2

# <span id="page-8-0"></span>Configuring the ASAP3

#### <span id="page-9-0"></span>**2.1 Defining The Properties of the ASAP3Host**

The properties of the ASAP3Host are displayed in a window that contains three property tabs.

**Important:** Changes made to the ASAP3Host properties do not take effect until the next time the device is re-enabled. Therefore, it is currently necessary to disable the device before editing the properties and re-enable the device after editing the properties.

#### <span id="page-9-1"></span>**2.1.1 The ASAP3 Device Properties Window**

The ASAP3Host can be configured by using the device's Properties window. You can go to the Properties window for this device by doing one of the following:

a. Right-click the ASAPHost device in the VISION Device Tree, and select Properties from the shortcut menu.

OR

b. Click on the ASAP3Host in the VISION Device Tree to select it, and press F6

The window includes tabs to configure properties for general settings, device and port specific options.

**Note:** The Device Properties differs according to the device you are configuring. However, the General tab is common to all devices in VISION.

#### <span id="page-9-2"></span>**2.1.1.1 General Tab**

The General features of all ATI devices are defined on this tab. These properties include the device name, comments, and enabled (online) device.

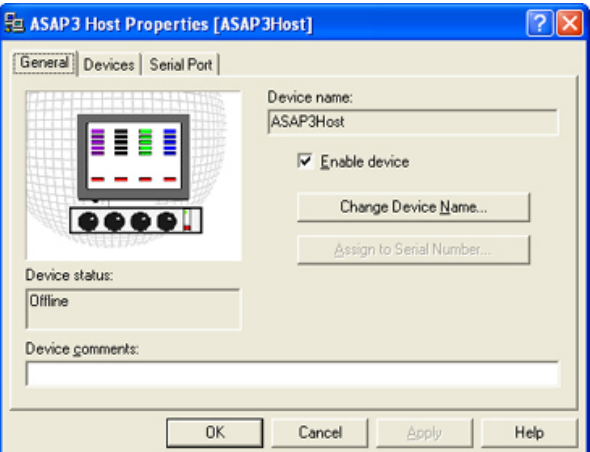

**ASAP3Host Properties Window - General Tab**

The ASAP3Host Device Properties window - General tab contains the following field definitions:

- **•** Device Name Displays the name of the device. If you accepted the default name, for example, "ASAP3Host," it will be displayed in this field.
- **change Device Name button** Allows you to change the name of the device.
- **Assign to Serial Number** Use this button if the device connected to the computer is not communicating properly.

**Note:** It is possible to have more than one device of a given type on the Device Tree; in this case, each device name on the VISION Device Tree must be associated with the serial number of the connected hardware. This button should be used to make the association.

- **Enable Device** Enables and allows you to use the device.
- <sup>l</sup> **Device Status -** A read only field. This field displays the status of the device (online or offline).
- **Device Comments** A text field. This field can be used to enter any user information regarding the device.

#### <span id="page-10-0"></span>**2.1.1.2 Devices Tab**

The Devices tab allows you to specify the names of the VISION devices whose data items are calibrated by the ASAP3Host. This setting defaults to the name of the PCM in the VISION device tree.

**Note:** Earlier versions of VISION (preceding 2.3) can only function with one device at a time and that device must be the "0" Destination. The destination number is the Logical Unit Number (LUN) used for the device in which information is to be retrieved.

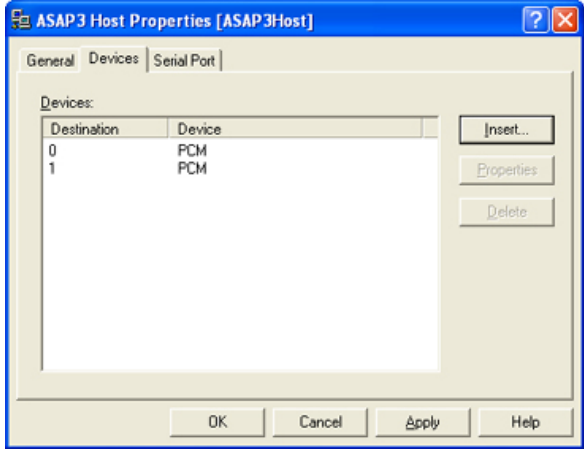

**ASAP3Host Properties Window - Devices Tab**

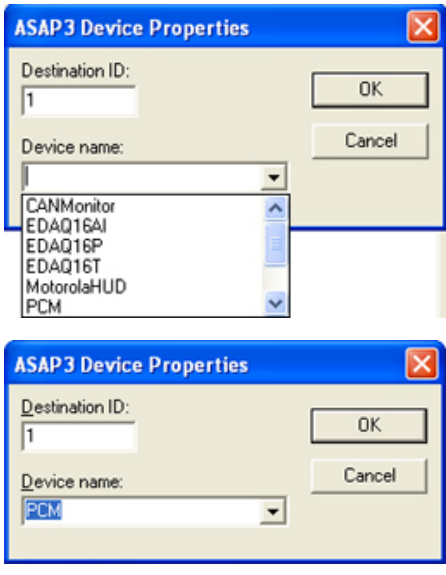

**ASAP3Host Properties - Device Properties window**

The ASAP3Host Device Properties dialog window - Device tab contains the following field definitions:

- **•** Destination Logical Unit Number (LUN) used for the device in which information is to be retrieved.
- **Device** Name of the VISION devices whose data items are being calibrated by ASAP3Host.
- **Insert button -** Allows you to insert specific devices. This button opens ASAP3 Devices Properties window.
- **Properties button** Allows you define device properties in the ASAP3 Device Properties window. To set the properties using this window do the following:
	- 1. Go to the ASAP3Host Properties window.
	- 2. Click on the Devices tab.
	- 3. Select a device from the list.
	- 4. Click the properties button. The ASAP3 Device Properties window is displayed.
- <span id="page-11-0"></span>**•** Delete button - Deletes one device property setting at a time.

#### **2.1.1.3 Serial Port Tab**

This tab contains a single control that allows the baud rate of the serial port, RS-232, to be configured. A wide range of baud rate settings are available.

The serial communication settings are fixed to no parity, one start bit, and one stop bit.

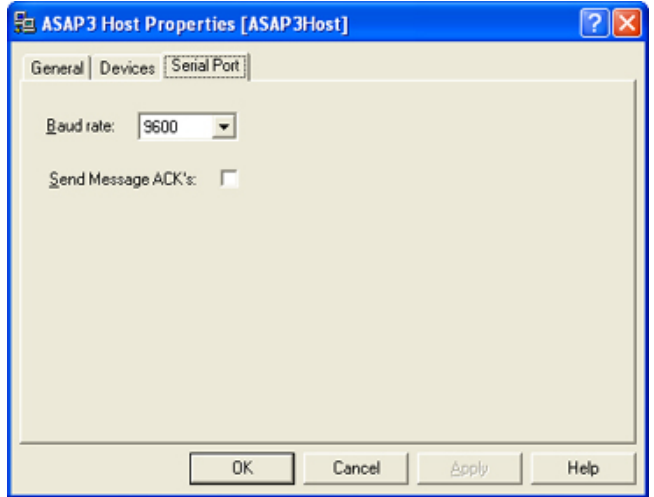

**ASAP3Host Properties - Serial Port Tab**

The ASAP3Host Properties dialog window - Serial Port tab contains the following field definitions:

- **Baud rate** You can choose from the following baud rates:
	- $\bullet$  9600 (the default).
	- $\bullet$  19,200.
	- $57,600.$
	- $\bullet$  115,200.
- **Send Message ACK's box** Click this box if you require an acknowledge command to be returned.

#### <span id="page-12-0"></span>**2.1.1.4 TCP/IP Tab**

This tab is displayed in the ASAP3Host Properties only when the ASAP3Host device is connected to the TCP/IP in the VISION Device Tree.

This tab contains a single control that allows the TCP/IP port to be configured for TCP/IP communications. The Port Number is defaulted to 22222. To view this tab, do the following:

- 1. Right-click on the computer icon.
- 2. Add the TCP/IP device.
- 3. Right-click on the TCP/IP device.
- 4. Add the ASAP3Host.
- 5. Right-click the ASAP3Host and select the Properties.
- 6. In the properties window, select the TCP/IP tab.

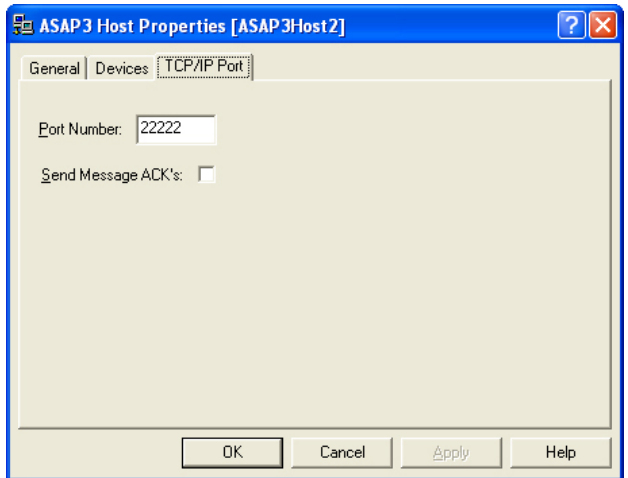

**ASAP3Host Properties - TCP/IP Port Tab**

The ASAP3Host Properties dialog window - TCP/IP Port tab contains the following field definitions:

- <sup>l</sup> **Port Number** Port number used for TCP/IP communications. The system defaults this field to 22222.
- **Send Message ACK's box** Click this box if you require an acknowledge command to be returned.

# 3

# <span id="page-14-0"></span>Automatic ECU **Calibration**

## <span id="page-15-0"></span>**3.1 ASAP3 Interface with VISION**

The ASAP3 MC interface description file contains all the basic information about the integration of engine electronic systems in a higher-order test bed system via an engine electronic calibration system (MC System - Measurement Calibration).

The actual integration occurs using a standardized serial RS-232 data connection and the ASAP3 protocol. This allows the automated calibration optimization systems to model the calibration tool, calibration data structures, and the controller hardware interfaces into a single, uncomplicated build using direct command and data exchange between the ASAP3 and MC system.

VISION has the ability to be controlled remotely through the ASAP3 communication protocol. Alternative to the serial RS232 connection, an Ethernet connection with TCP/IP protocol can be used.

**Note:** Ethernet connection is not an official part of the standard; however, it can be used for test implementations.

<span id="page-15-1"></span>The most important functions of the ASAP3 in VISION are online analysis, offline analysis, printer function, data management, ECU flash. The function of data acquisition within the ASAP3 MC system is a device specific solution, it depends on the interface to the ECU (memory emulation, CAN or K-Line), switching to baud rates higher than 9600 Baud, enables you to get higher performance.

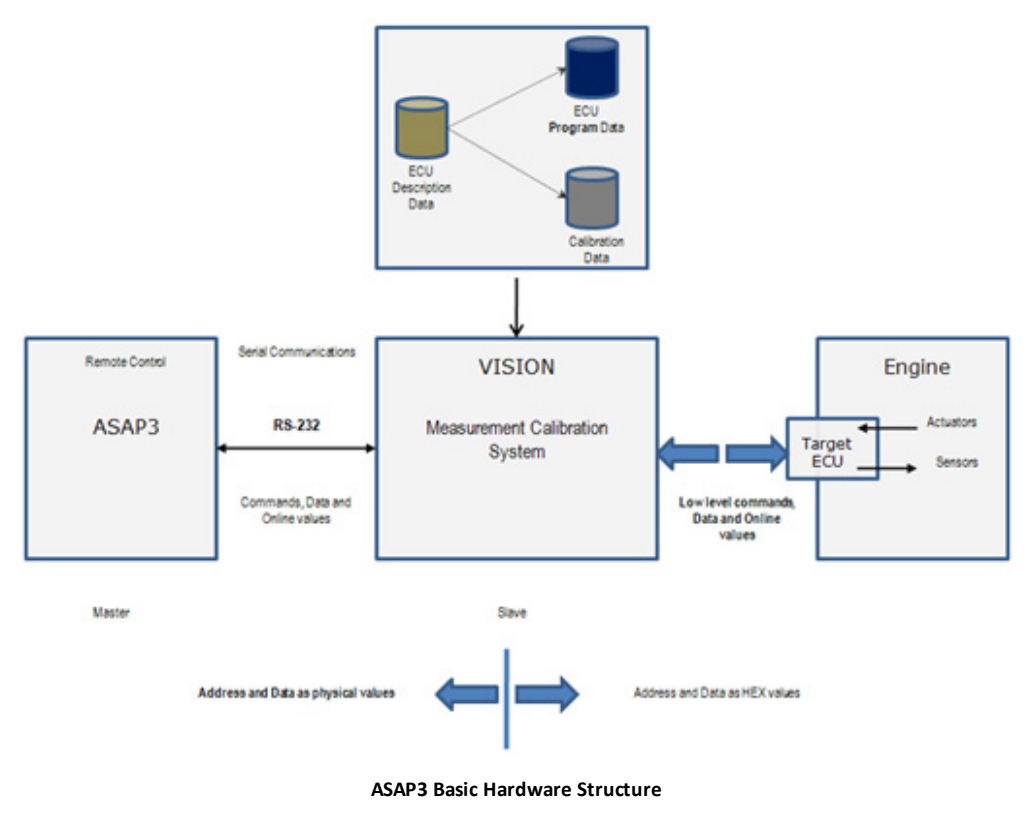

## <span id="page-16-0"></span>**3.2 ASAP3 Protocol Implementation**

<span id="page-16-1"></span>The ASAP3 implementation in VISION is fully compliant with the ASAP3 V2.1 Specification. However, there are aspects of the protocol that are not completely and precisely defined in the specification, and there are also some interpretations of the commands that need to be tailored to the data models and notation of VISION. Finally, there are some aspects of the implementation that are not completed.

Because system designers and integrators need to know exactly how VISION interprets the various ASAP3 requests, the remainder of this section is devoted to providing this information.

The following is a list that shows which ASAP3 commands are implemented in the current version of VISION. These are accessed via RS232 or TCP/IP, and the ASAP3 spec defines the protocol that is used.

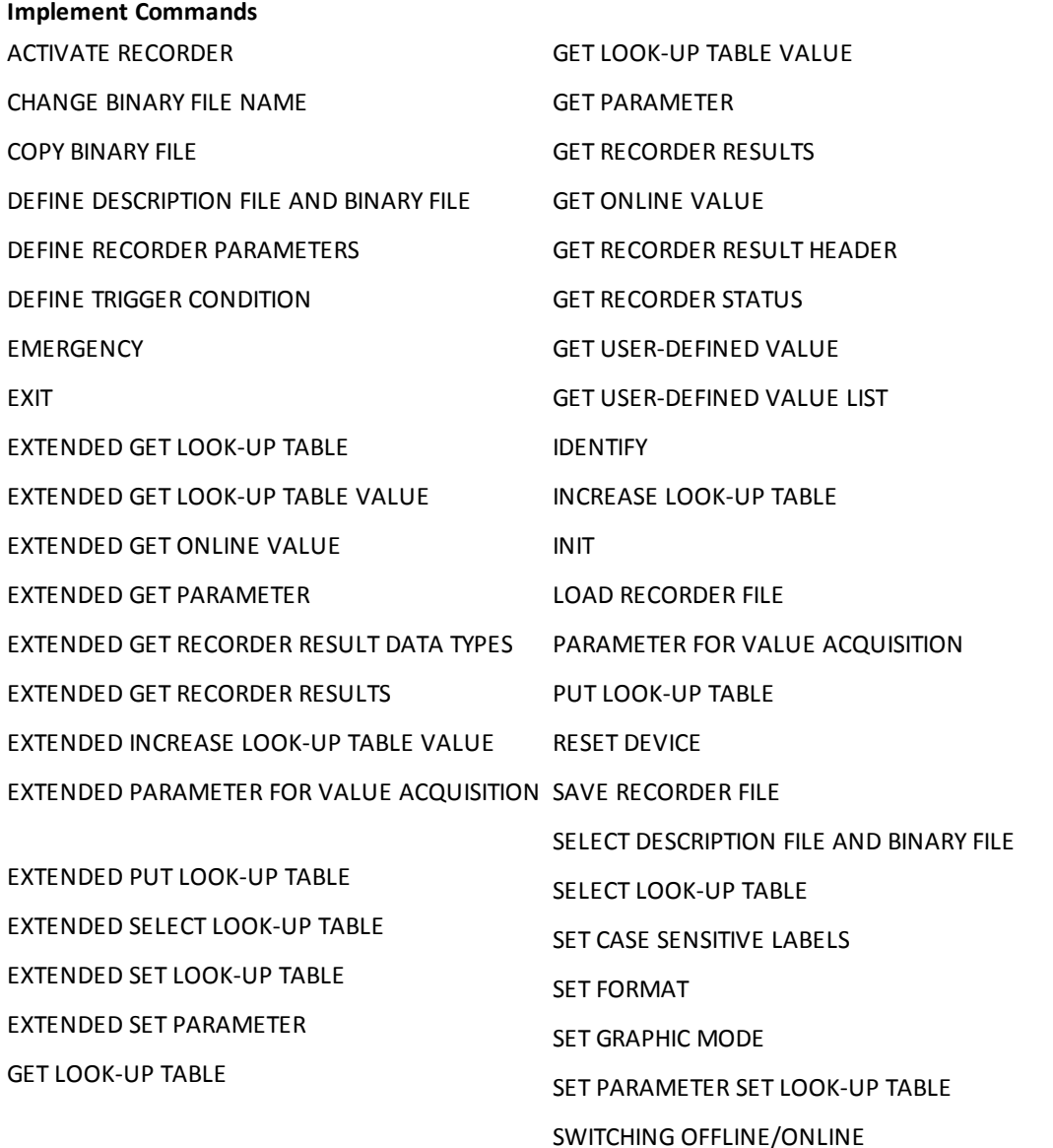

#### **ATI Proprietary Commands**

EXTENDED POKE LOOK-UP TABLE EXTENDED POKE PARAMETER KAM Save (60301) KAM Erase (60302) KAM Load (60303) POKE LOOK-UP TABLE POKE PARAMETER SELECT RECORDER

In case an ASAP3 command cannot be executed successfully, an error message is sent. This list shows the error codes in the error messages.

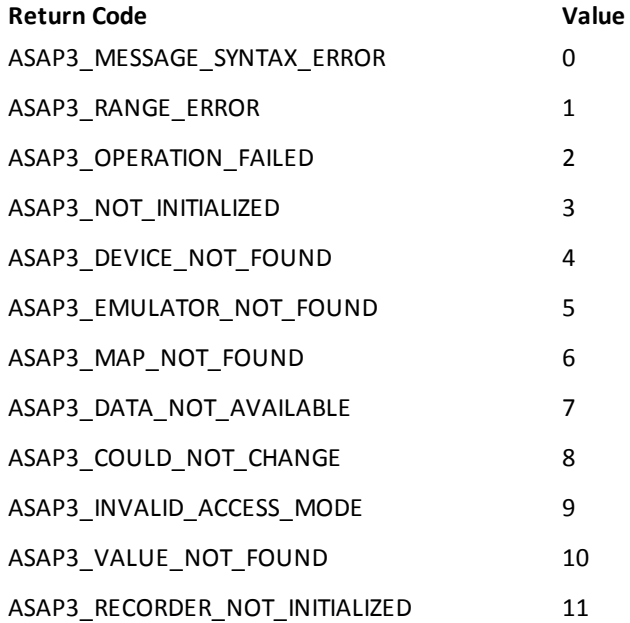

#### <span id="page-17-1"></span><span id="page-17-0"></span>**3.2.1 Implement Commands**

#### **3.2.1.1 Activate Recorder**

This command enables you to Activate, Trigger, or Stop the recorder. You can also use this command to control a VISION Recorder, the parameter and its interpretation are as follows:

#### **Note:** See "Using VISION Recorders with ASAP3" later in this document.

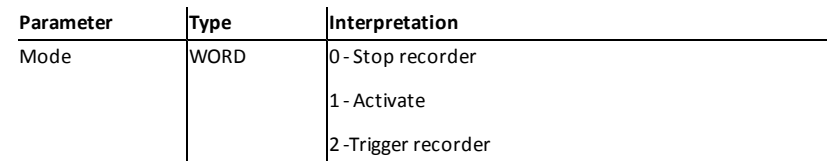

<span id="page-18-2"></span>Recorder State Change table (see "Table 2: Recorder State Change" below) describes how the Activate Recorder command affects the recorder based on its current state. For a definition of Recorder States, see "Recorder States" later in this document.

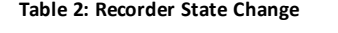

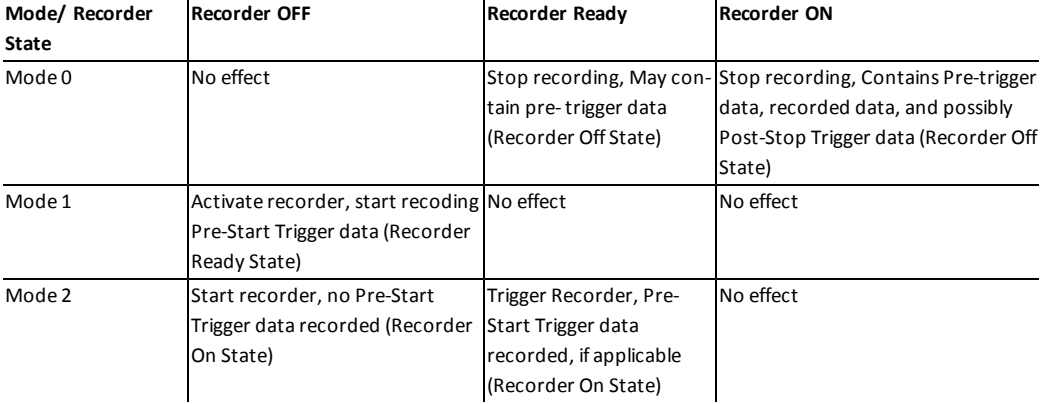

The following table shows a list explaining the possible reasons why the ACTIVATE RECORDER command may fail with an ASAP3\_OPERATION\_FAILED (2) error condition:

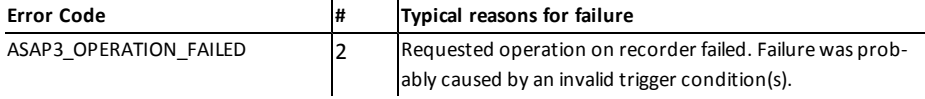

#### <span id="page-18-0"></span>**3.2.1.2 Change Binary File Name**

The Change Binary File Name allows you to set a new name for the Calibration file you have currently selected to use with the Copy Binary File command. A new Calibration file will appear selected in the VISION Device Tree immediately after the Copy command is run.

#### <span id="page-18-1"></span>**3.2.1.3 Copy Binary File**

This command allows you to save a Binary file (Calibration file) using a new name. Currently, the only target type supported is File. Use the Change Binary File Name command to set the new name and save it with the Calibration file (save as). Source parameter is ignored.

The following table shows a list explaining the possible reasons why the COPY BINARY FILE command may fail with an ASAP3\_OPERATION\_FAILED (2) error condition.

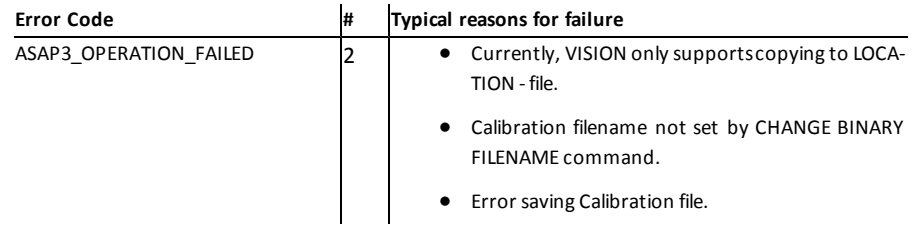

#### <span id="page-19-0"></span>**3.2.1.4 Define Description File and Binary File**

This command is similar to SELECT DESCRIPTION FILE AND BINARY FILE, although it adds additional parameters. These parameters for this command and their interpretations are as follows:

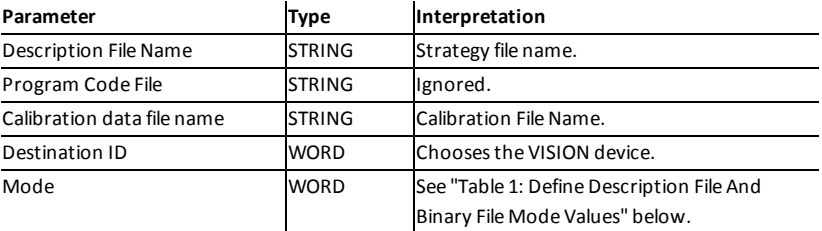

- The Strategy and calibration file names can contain the "%dev%" macro.
- The Mode Parameter contains ATI- defined extensions, consequently, the ASAP3- defined default Mode values are ignored. The Mode parameter can be used to specify ATI VISION specific behavior. This is done by setting the most significant bit to 1 (0x8000).
- Destination ID's are specified in the ASAP3Host Properties (see "Device Properties"earlier in this document).
- If Define Description File and Binary File command fails, the ASAP3 client application should make no assumptions about the current state of the destination device and retry the command with different parameter values.

VISION uses the following specific modes, which are a combination of the bit patterns.

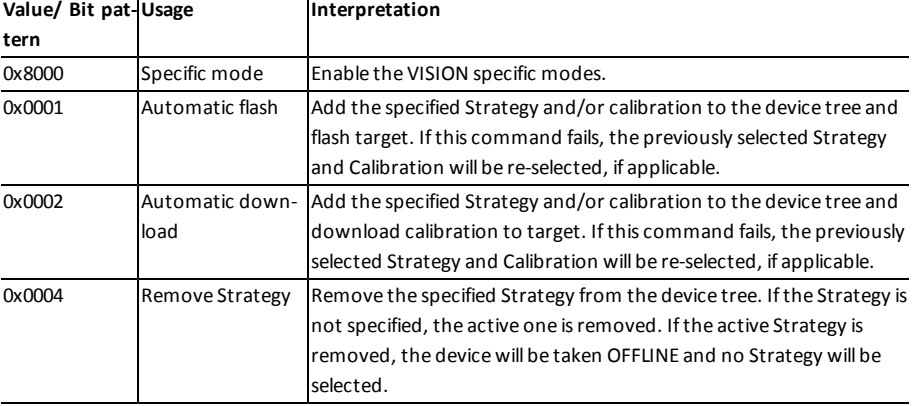

**Table 1: Define Description File and Binary File Mode Value**

 $\mathbf{r}$ 

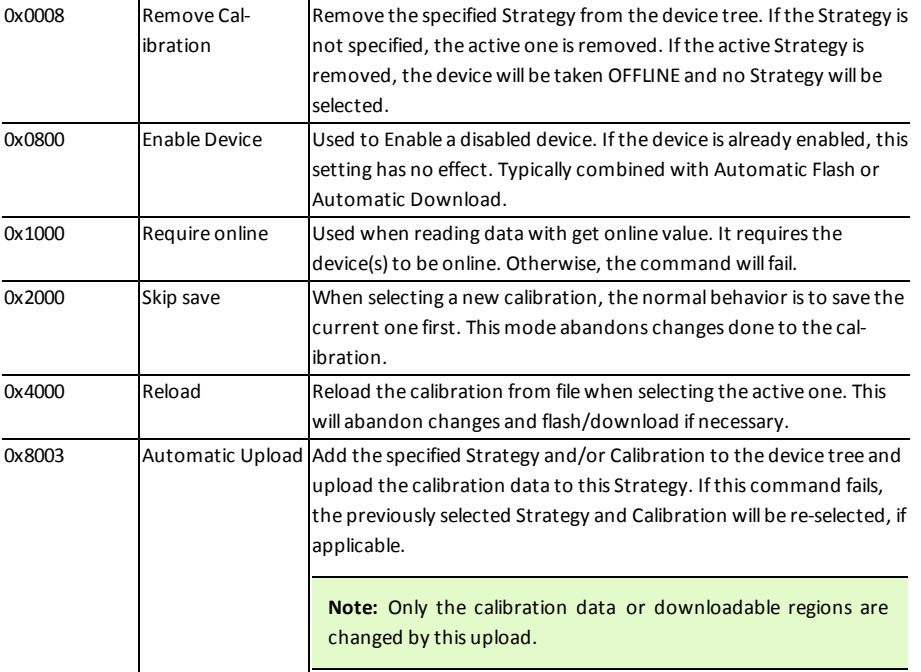

The following table shows a list explaining the possible reasons why the DEFINE DESCRIPTION FILE AND BINARY FILE command may fail with an ASAP3\_OPERATION\_FAILED (2) error condition:

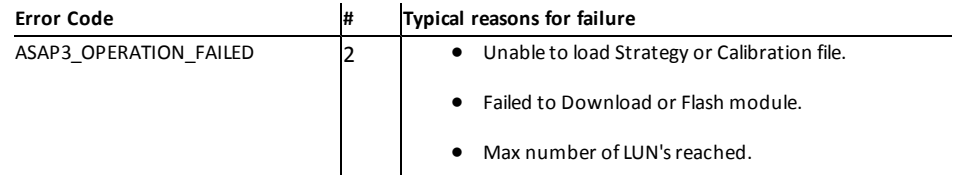

#### <span id="page-20-0"></span>**3.2.1.5 Define Recorder Parameters**

This command enables you to define conditions such as rate and data items to record. Sending an empty list causes the current list to clear data items. Sending additional lists causes the data items to be appended to the current list. The Recorder Type, Scanning Time, and Divider Factor are taken from the last command sent. The parameters and their interpretations are defined below.

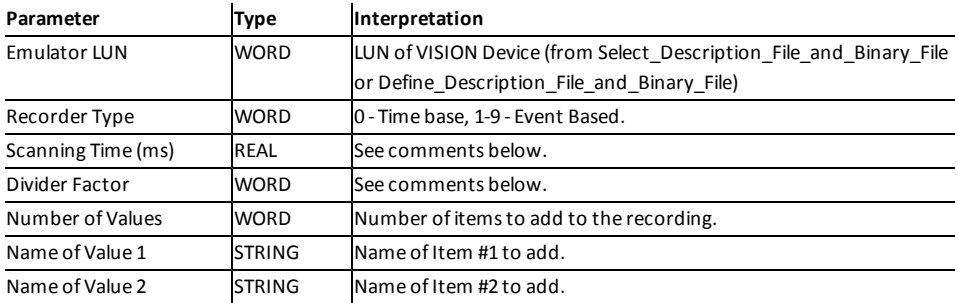

Recorder Type parameter defines how Scanning Time and Divider Factor parameters are used. For example:

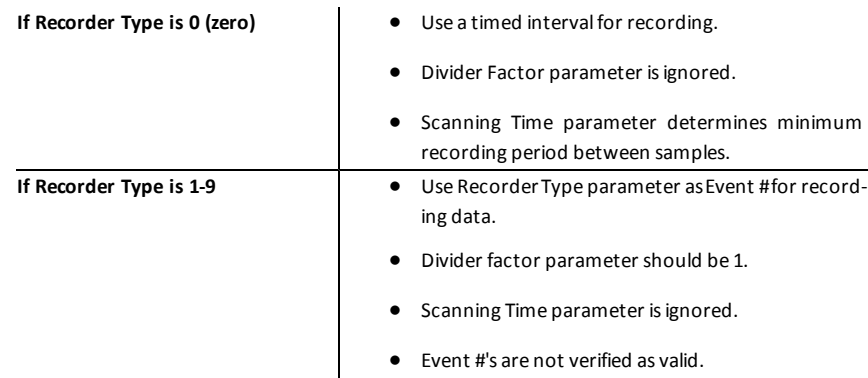

#### <span id="page-21-0"></span>**3.2.1.6 Define Trigger Condition**

This command is used to set triggers and recording times for the recorder. The maximum recording length is defined by the following:

(Max Sample Number + (-Start Delay))

This actual recording length may be less if the Start Trigger occurs before the Start Delay is full, or if the Stop Trigger occurs and the Stop Delay is less than the remaining samples in the Max Sample Number. Triggers may be left blank, but this call must be made to setup recording sample counts.

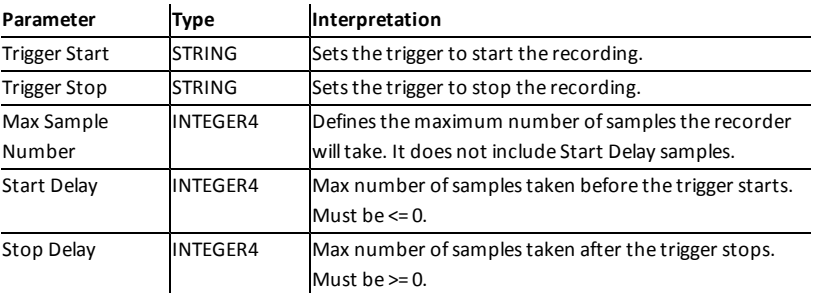

The parameters and their interpretations are shown below:

Triggers can be any valid Boolean expression. VISION will attempt to validate the expression before responding to this command. The following is an example expression:

PCM.Variables.VBAT > 15.0

- Start Delay is used to define a pre-trigger recording buffer.
- Stop Delay us used to define a post-stop-trigger buffer.

The following table shows a list explaining the possible reasons why the DEFINE TRIGGER CONDITION command may fail with an ASAP3\_OPERATION\_FAILED (2) error condition:

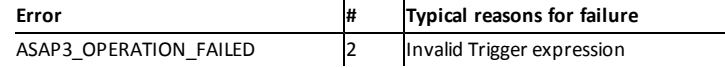

#### <span id="page-22-0"></span>**3.2.1.7 Emergency**

<span id="page-22-1"></span>This command causes a modal popup window to be displayed in VISION with the message: "ASAM MCD3 Emergency command notification received!" No other action is taken, and VISION ignores the Event field.

#### **3.2.1.8 Exit**

This command is used to indicate the end of a communications session. When VISION receives this command, it closes the communications context object, removes its internal associations between ASAP3 logical objects and VISION objects, and un-assigns all associated memory. If a communications context was not initialized with the INIT command, the Exit command is ignored. This command always returns successfully.

#### <span id="page-22-2"></span>**3.2.1.9 Extended Get Look-up Table**

The ASAP3Host device uses this command to read the x-, y-, and z-axis values from the table. The ASAP3Host passes a map number returned by EXTENDED SELECT LOOK-UP TABLE, and in return, it receives a number of fields that define the current values of the table.

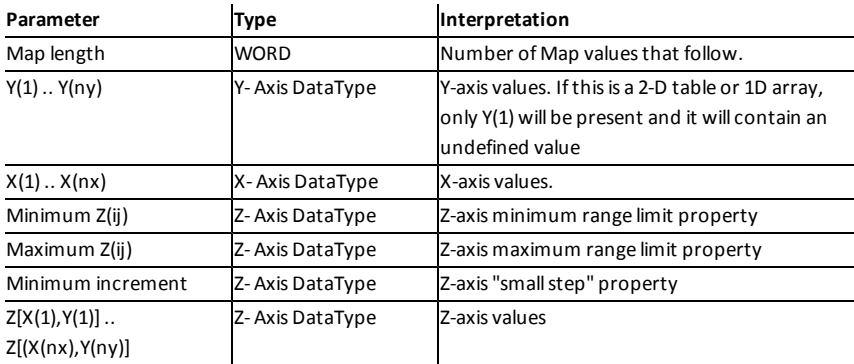

The interpretations of these fields are as follows:

#### <span id="page-22-3"></span>**3.2.1.10 Extended Get Look-up Table Value**

The Extended Get Look-Up Table Value command allows the ASAP3Host to read a particular single z-axis value. In the request message, the x- and y-index values are one-based, meaning that the first z-axis value is selected using the indices (1, 1). If the table is a 2-D table or 1D array, the value for the y-axis is ignored.

<span id="page-22-4"></span>In addition, VISION allows using a value of 0 (zero) for the indices. A value of 0 for the y-axis index returns an x-axis value, while 0 for the x-axis returns a y-axis value. An index of (0,0) is not allowed.

#### **3.2.1.11 Extended Get Online Value**

This function allows the ASAP3Host to read back the list of values associated with the parameters configured for data acquisition by the EXTENDED PARAMETER FOR VALUE ACQUISITION command(s). This request works according to the communication Specification. If no items have been configured for acquisition, this command returns an empty list.

#### <span id="page-23-0"></span>**3.2.1.12 Extended Get Parameter**

The Extended Get Parameter command allows the ASAP3Host to retrieve the value of a parameter. The request message includes an Emulator LUN and a Parameter name. The Emulator LUN effectively specifies the VISION device that contains the parameter. A data item within that device is found that matches the specified Parameter name. As with other commands, the data item may be contained in any data item group within the device.

The reply message includes the parameter value as well as three of the data item properties. These fields are interpreted as follows.

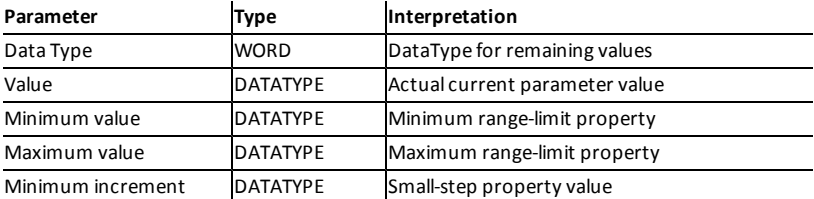

#### <span id="page-23-1"></span>**3.2.1.13 Extended Get Recorder Results**

<span id="page-23-4"></span>This command enables you to retrieve one or more samples of data from the last recording, or a recorder file loaded using LOAD RECORDER FILE. This command returns values for all the data items in each sample.

#### **3.2.1.14 Extended Get Recorder Results Data Type**

This command enables you to retrieve the DataType of the data items in the last recording, or a recorder file loaded using LOAD RECORDER FILE. Use this command before calling EXTENDED GET RECORDER RESULTS.

#### <span id="page-23-2"></span>**3.2.1.15 Extended Increase Look-up Table Value**

This command allows the ASAP3 Host to increase or decrease a range of z-axis values. The request message includes a set of x- and y-axis indices and x- and y-axis delta values. The index values are one-based, and the delta values must be greater than one.

If the table is a 2-D table the value for the y-index must be either 0 (zero) or 1. For a 1D array, the y-index value must be 1.

VISION also allows using a value of 0 (zero) for the indices. A value of 0 for the Y-axis index will increase the X-axis values while a 0 for the X-axis will increase the Y-axis values. The Delta for the axis index using 0 must be 1. An indices of (0, 0) is not allowed

#### <span id="page-23-3"></span>**3.2.1.16 Extended Parameter for Value Acquisition**

This command enables you to change the list of real-time values that are requested from VISION. The implementation of this request follows the same semantics as defined in the ASAP3 Standard, specifically, that sending a list containing items adds new items to the existing list, and that making a request with an empty list causes the existing list to be cleared.

In this request, the data item names are interpreted such that they may specify data items that may exist in any data item group for the device.

If the request was to clear the list, this request always returns that it succeeded. If the request was to add items to the list, this request succeeds if all of the items were added successfully to the list. If any one of the items could not be found, then none of the items in the request message will be added.

The return data from this command tells the client what DataType should be expected for each data item added to the list. VISION maintains separate lists for PARAMETER FOR VALUE ACQUISITION and for EXTENDED PARAMETER FOR VALUE ACQUISITION.

Data Item types that can be acquired include scalar, state variable (returns the underlying numeric value), data acquisition channel values, CAN Signals, running points for tables, or arrays.

#### <span id="page-24-0"></span>**3.2.1.17 Extended Put Look-Up Table**

The Extended Put Look-Up Table command enables you to transmit a complete table to VISION. This includes the z-axis table axis values, and in the case of tables that have modifiable x- or y-axis points, these axes are also included in the transmission. The DataType is the type returned for each axis by the EXTENDED SELECT LOOK-UP TABLE command. See "Extended Select Look-Up Table" later in this document.

The following table shows the interpretation of the command request. Note that the parameters that correlate to table property settings are ignored for this command:

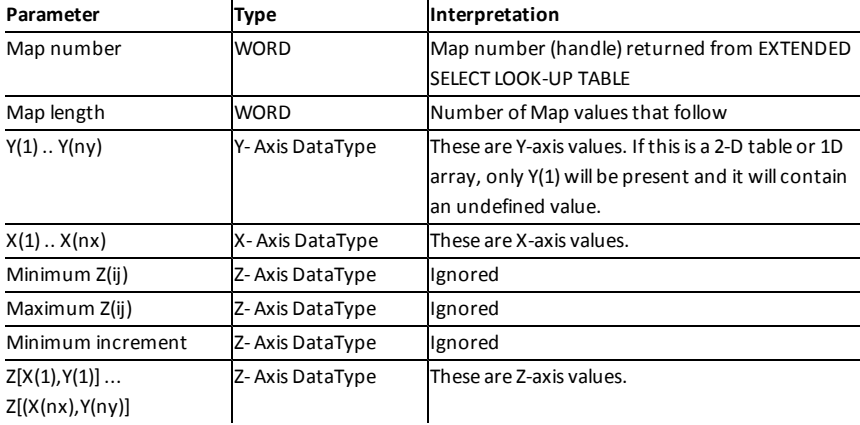

#### <span id="page-24-1"></span>**3.2.1.18 Extended Select Look-Up Table**

The Extended Select Look-Up Table command is used to acquire a handle for accessing a look-up table. The ASAP3Host specifies the Emulator LUN and the Map name. The Emulator LUN can be either the value returned by the SELECT DESCRIPTION, or DEFINE DESCRIPTION commands, or it can be zero, in which case VISION implicitly associates the request with its default device, the device associated with Destination ID zero. The ASAP3Host must still run the INIT command prior to this command.

The Map name is the name of the table data item in VISION. VISION searches for a data item with the specified name in all of the data item groups defined for the specified VISION device. The data item must be defined as either a 2D/3D table or 1D /2D array.

As a reply to this request, VISION returns a unique Map number (handle), as well as the map dimensions and the map Address. The map address is the lower 16-bits of the address of the map's z-axis. The returned y-dimension value is always equal to one for 2D tables and 1D arrays. In addition, this command returns the data types that are used to return values by some of the other Extended Map Manipulation commands. The Map number returned by this may only be used with the Extended map manipulation commands.

#### <span id="page-25-0"></span>**3.2.1.19 Extended Set Look-Up Table**

This command is used to set a range of cells to a particular value. The request message includes a set of xand y-axis indices and x- and y-axis delta values. The index values are one-based, and the delta values must be greater than or equal to one.

<span id="page-25-3"></span>If the table is a 2-D table the value for the y-index must be either 0 (zero) or 1. For a 1D array the y-index value must be 1.

#### **3.2.1.20 Extended Set Parameter**

The Extended Set Parameter command allows the ASAP3Host to change the value of a parameter. The request message includes the Emulator LUN, the Parameter name, the DataType, and the value.

#### <span id="page-25-1"></span>**3.2.1.21 Get Look-Up Table**

The ASAP3Host uses this command to read the x-, y-, and z-axis values of the table. The ASAP3Host passes a map number returned by SELECT LOOK-UP TABLE, and in return receives a number of fields that define the current values of the table. The interpretations of these fields are as follows:

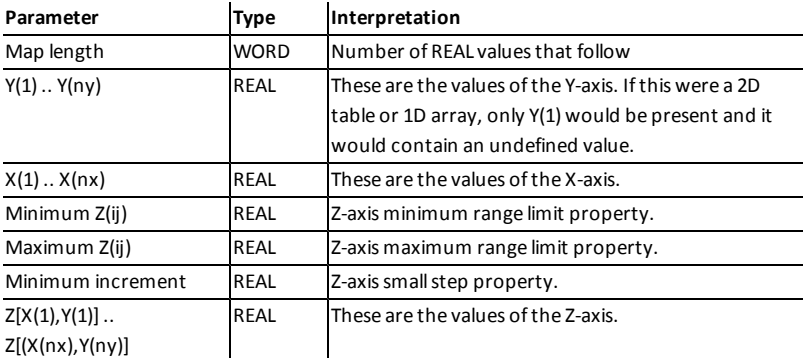

#### <span id="page-25-2"></span>**3.2.1.22 Get Look-Up Table Value**

This command allows the ASAP3 Host to read a particular single z-axis value. In the request message, the xand y-index values are one-based, meaning that the first z-axis value is selected using the indices  $(1, 1)$ . If the table is a 2-D table or 1D array, the value for the y-axis must be either 0 (zero) or 1.

VISION also allows using a value of 0 (zero) for the indices. A value of 0 for the Y-axis index will return an Xaxis value while a 0 for the X-axis will return a Y-axis value. An indices of (0,0) is not allowed.

#### <span id="page-26-0"></span>**3.2.1.23 Get Online Value**

This function allows the ASAP3Host to read back the list of values associated with the parameters configured for data acquisition by the PARAMETER FOR VALUE ACQUISITION command(s). This request works as per the communication Specification. If no items have been configured for acquisition, this command returns an empty list.

#### <span id="page-26-1"></span>**3.2.1.24 Get Parameter**

This command allows the ASAP3Host to retrieve the value of a parameter. The request message includes an Emulator LUN and a Parameter name. The Emulator LUN effectively specifies the VISION device that contains the parameter. A data item within that device is found that matches the specified Parameter name. As with other commands, the Parameter name is not case sensitive, and the data item may be contained in any data item group within the device.

The reply message includes the parameter value as well as three of the data item properties. These fields are interpreted as follows

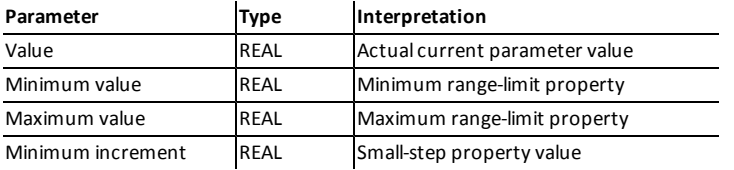

#### <span id="page-26-2"></span>**3.2.1.25 Get Recorder Results**

This command is used to return the current status of the recorder. The reply message includes the data about the current recording. These fields are interpreted as follows:

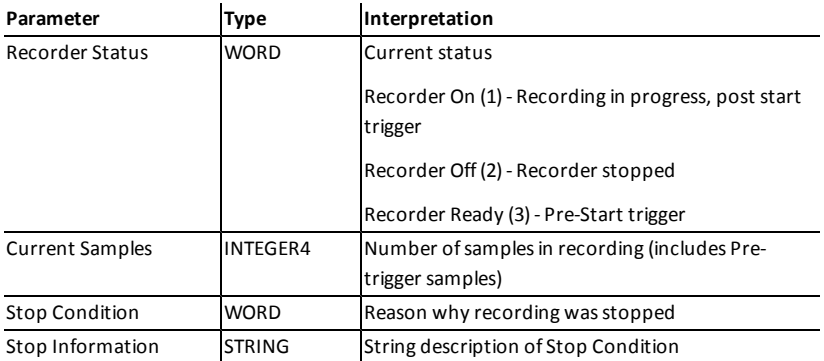

#### <span id="page-26-3"></span>**3.2.1.26 Get Recorder Results Header**

This command is used to provide general information about the last recording or a recorder file loaded using LOAD RECORDER FILE. The reply message includes the data about the current recording. These fields are interpreted as follows:

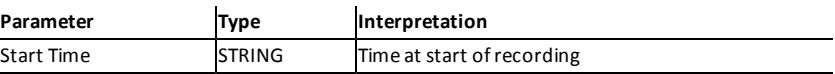

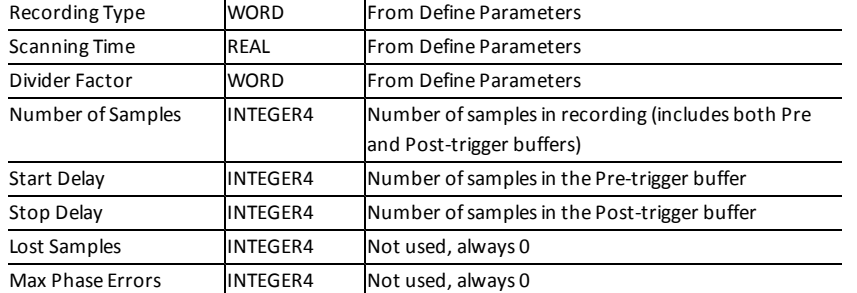

#### <span id="page-27-0"></span>**3.2.1.27 Get Recorder Status**

This command is used to return the current status of the recorder. The reply message includes the data about the current recording. These fields are interpreted as follows:

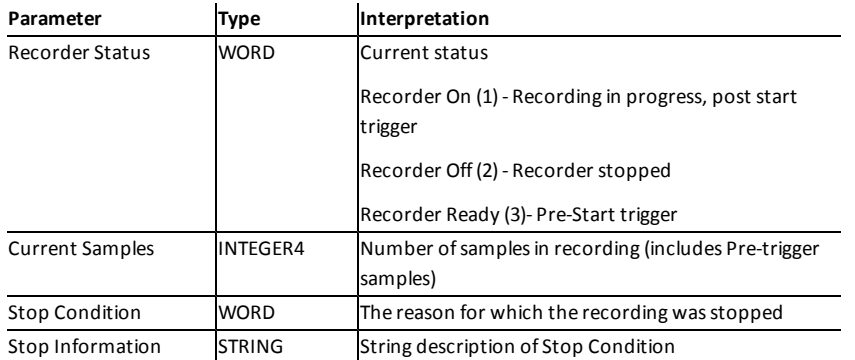

#### <span id="page-27-1"></span>**3.2.1.28 Get User Defined Value**

VISION's ASAP3 implementation does notsupport user-defined value lists. This functionality exists in the protocol primarily to support MC systems that lacked the ability to configure and display data acquisition values while the ASAP3Host is active. Because VISION allows data lists to be displayed and modified concurrent to ASAP3 control, there is no need for this function. For this reason, this command always returns an empty list.

#### <span id="page-27-2"></span>**3.2.1.29 Get User Defined Value List**

For the reasons given in the GET USER DEFINED VALUE command description, this command always causes VISION to reply with an empty list.

**Note:** See "Get User Defined Value."

#### <span id="page-27-3"></span>**3.2.1.30 Identify**

This command allows the ASAP3Host and VISION to exchange protocol version numbers and system names. VISION accepts and ignores the information received from the ASAP3Host, and in its reply, it indicates V2.1 (WORD 0x0201) as the protocol version and the string "ATI VISION" as its name

#### <span id="page-28-0"></span>**3.2.1.31 Increase Look-Up Table Value**

This command allows the ASAP3 Host to increase or decrease a range of z-axis values. The request message includes a set of x- and y-axis indices and x- and y-axis delta values. The index values are one-based, and the delta values must be greater than one.

If the table is a 2-D table the value for the y-index must be either 0 (zero) or 1. For a 1D array, the y-index value must be 1.

VISION also allows using a value of 0 (zero) for the indices. A value of 0 for the Y-axis index will increase the X-axis values while a 0 for the X-axis will increase the Y-axis values. The Delta for the axis index using 0 must be 1. An indices of (0, 0) is not allowed.

#### <span id="page-28-1"></span>**3.2.1.32 INIT**

This command causes VISION to initialize a new communications context. A context consists of information about all of the ASAP3 logical objects that have been created. Logical objects include emulators, lookup tables, data acquisition lists, and recorders. The INIT command must be called once prior to accessing any of these logical objects.

<span id="page-28-2"></span>Each time this command is called, the current communications context is cleared, regardless of whether the EXIT command is used.

#### **3.2.1.33 Load Recorder File**

This command is used to load a previously saved recorder file. In addition to loading the file, it will return the number of data items in the recording along with the names of the items.

The following table shows a list explaining the possible reasons why the LOAD RECORDER FILE command may fail with an ASAP3\_OPERATION\_FAILED (2) error condition:

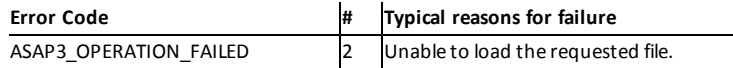

#### <span id="page-28-3"></span>**3.2.1.34 Parameter for Value Acquisition**

This command is used to change the list of real-time values that are requested from VISION. The implementation of this request follows the same semantics as defined in the ASAP3 Standard, specifically, that sending a list containing items adds new items to the existing list, and that making a request with an empty list causes the existing list to be cleared.

In this request, the data item names are interpreted such that they may specify data items that may exist in any data item group for the device.

If the request is to clear the list, this request always returns that it succeeded. If the request is to add items to the list, this request succeeds only if all of the items are successfully added to the list. If any one of the items could not be found, then none of the items in the request message will be added.

VISION maintains separate lists for PARAMETER FOR VALUE ACQUISITION and for EXTENDED PARAMETER FOR VALUE ACQUISITION.

<span id="page-29-0"></span>Data Item types that can be acquired include scalar, state variable (returns the underlying numeric value), data acquisition channel values, CAN Signals, running points for tables, or arrays.

#### **3.2.1.35 Put Look-Up Table**

This command is used to transmit a complete table to VISION. This includes the z-axis table axis values, and in the case of tables that have modifiable x- or y-axis points, these axes are also included. The following table shows the interpretation of the command request:

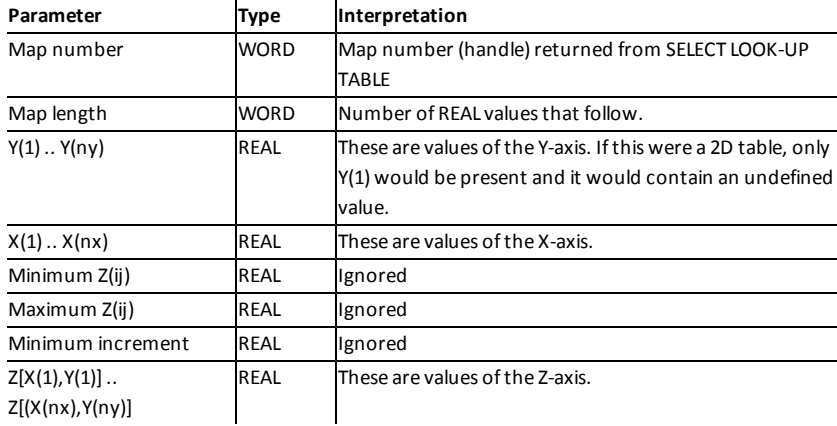

#### <span id="page-29-1"></span>**3.2.1.36 Reset Device**

This command allows the ASAP3Host to perform a hardware reset of the specified device. The request includes the Emulator LUN that correlates to the VISION device to be reset. The device must support Resetting for this command to have an effect.

The following table shows a list explaining the possible reasons why this command may fail with an ASAP3\_ OPERATION\_FAILED (2) error condition:

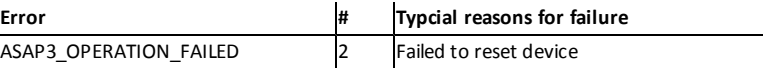

#### <span id="page-29-2"></span>**3.2.1.37 Save Recorder File**

This command is used to save the last the last recording or a recorder file loaded LOAD RECORDER FILE.

The following table shows a list explaining the possible reasons why this command may fail with an ASAP3\_ OPERATION\_FAILED (2) error condition:

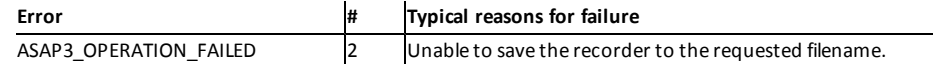

#### <span id="page-29-3"></span>**3.2.1.38 Select Description File and Binary File**

This command allows the ASAP3 host to initialize a logical emulator object. The parameters and their interpretations are as follows:

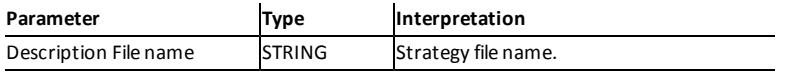

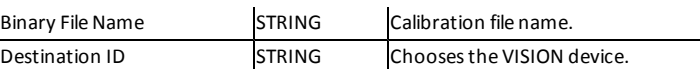

The Destination selects the VISION device that is associated with this emulator. Destination IDs are specified in the ASAP3Host Properties (see "Configuring the ASAP3").

When specifying the Strategy and Calibration file names, it is possible to use the macro "%dev%" that is replaced with the full path of the directory, which stores the device information. For example, one might specify "%dev%\Strategy1.vst" as the Strategy name string.

If this command fails, the ASAP3 client application should make no assumptions about the current state of the destination device and retry the command with different parameter values.

This table is a list of possible reasons why this command may file with an ASAP3\_OPERATION\_FAILED (2) error condition:

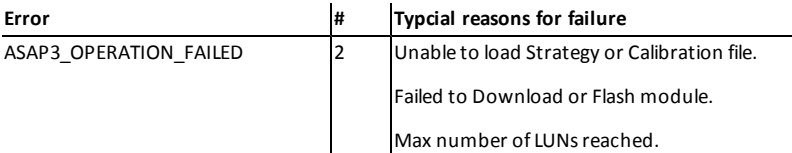

#### <span id="page-30-0"></span>**3.2.1.39 Select Look-Up Table**

This command is used to acquire a handle for accessing a look-up table. The ASAP3 hostspecifies the Emulator LUN and the Map name. The Emulator LUN can be either the value returned by the SELECT DESCRIP-TION or DEFINE DESCRIPTION commands, or it can be zero, in which case VISION implicitly associates the request with its default device, the device associated with Destination ID zero. The ASAP3Host must still run the INIT command prior to Select Look-Up Table command.

The Map name is the name of the table data item in VISION. VISION searches for a data item with the specified name in all of the data item groups defined for the specified VISION device. The data item must be defined as either a 2D/3D table or 1D/2D array.

As a reply to this request, VISION returns a unique Map number (handle), as well as the map dimensions and the map Address. The map address is the lower 16-bits of the address of the map's z-axis. The returned y-dimension value is always equal to one for 2D tables and 1D arrays. The Map number returned by this may only be used with the non-Extended map manipulation commands.

#### <span id="page-30-1"></span>**3.2.1.40 Set Case Sensitive Labels**

This command will cause all data item name and map name lookups to be case-sensitive during the current session.

#### <span id="page-30-2"></span>**3.2.1.41 Set Format**

This command is used to change the data item values sent to or received from the ASAP3 client application.

**Parameter Type Interpretation**

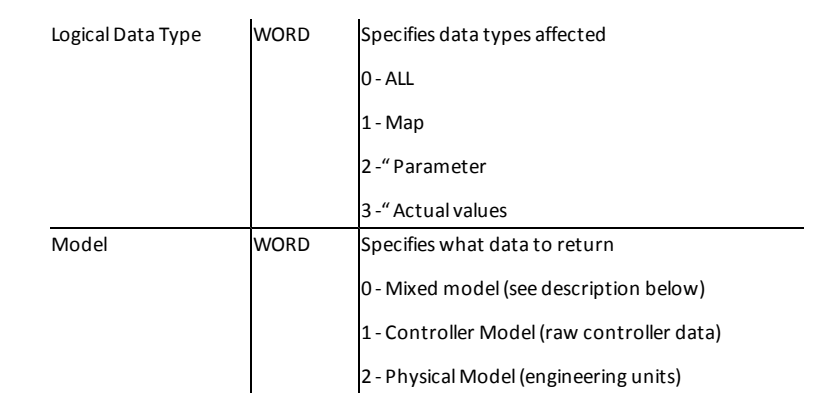

- When using Model 0 and the Extended commands, VISION returns string values for State Table data items. An example would be returning "Park", "Reverse" OR "Neutral" instead of 0, 1, 2...
- When using Model 0 and the standard commands, VISION returns the physical values for all data items.
- When using Model 1, VISION returns the raw (unconverted) data values for all items. The ASAP3 client should send data values to VISION in raw mode when using Model 1.
- When using Model 2, VISION returns the physical (engineering unit) data values for all items. This is the default Model.

#### <span id="page-31-0"></span>**3.2.1.42 Set Graphic Mode**

<span id="page-31-1"></span>VISION is recognizes this command VISION, but is otherwise not implemented.

#### **3.2.1.43 Set Look-Up Table**

This command is used to set a range of cells to a particular value. The request message includes a set of xand y-axis indices and x- and y-axis delta values. The index values are one-based, and the delta values must be greater than or equal to one. If the table is a 2-D table the value for the y-index must be either 0 (zero) or 1. For a 1D array the y-index value must be 1.

#### <span id="page-31-2"></span>**3.2.1.44 Set Parameter**

This command allows the ASAP3Host to change the value of a parameter. The request message includes the Emulator LUN, the Parameter name, and the value.

#### <span id="page-31-3"></span>**3.2.1.45 Switching Offline/Online**

This request is used to control whether data acquisition is on or off for the Parameter For Value Acquisition and Extended Parameter For Value Acquisition lists.

#### <span id="page-32-1"></span><span id="page-32-0"></span>**3.2.2 ATI Proprietary Commands**

#### **3.2.2.1 Extended Poke Look-Up Table (60111)**

This command is used to set a range of cells to a particular value. The request message includes a set of xand y-axis indices and x- and y-axis delta values. The index values are one-based, and the delta values must be greater than or equal to one. If the table is a 2-D table the value for the y-index must be either 0 (zero) or 1. For a 1D array, the y-index value must be 1. This command behaves like EXTENDED SET LOOK-UP TABLE except it will use the M5/M6's ability to 'Poke' values instead of normal Calibration writes thus it allows 'Poking' Axis values by specifying a Y or X Index of 0.

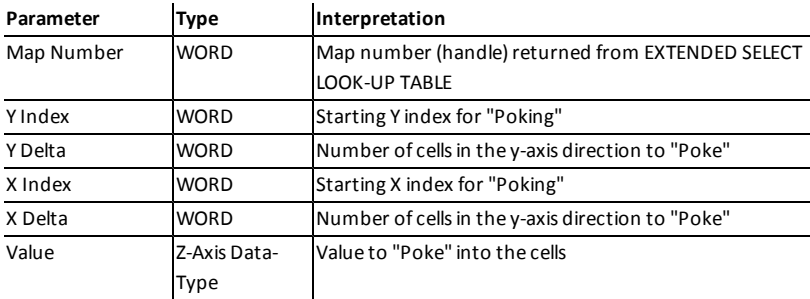

#### <span id="page-32-2"></span>**3.2.2.2 Extended Poke Parameter (60115)**

<span id="page-32-3"></span>This command allows the ASAP3Host to change the value of a parameter. The request message includes the Emulator LUN, the Parameter's name, the DataType, and the value. This command behaves like EXTENDED SET PARAMETER, except, it uses the M5/M6's ability to poke a value instead of a normal Calibration write.

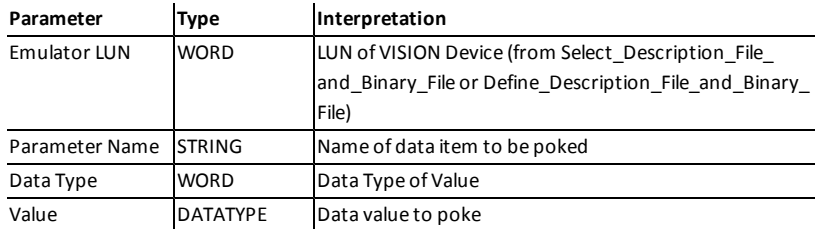

#### **3.2.2.3 Poke Look-Up Table (60011)**

This command is used to set a range of cells to a particular value. The request message includes a set of xand y-axis indices and x- and y-axis delta values. The index values are one-based, and the delta values must be greater than or equal to one. If the table is a 2-D table the value for the y-index must be either 0 (zero) or 1. For a 1D array, the y-index value must be 1. This command behaves like SET LOOK-UP TABLE except it will use the M5/M6's ability to 'Poke' values instead of normal Calibration writes thus it allows 'Poking' Axis values by specifying a Y or X Index of 0.

**Parameter Type Interpretation**

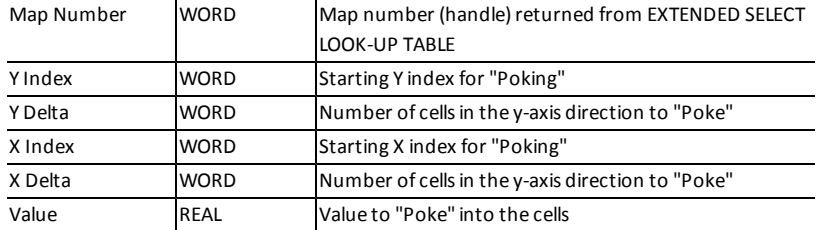

#### <span id="page-33-0"></span>**3.2.2.4 Poke Parameter (60015)**

This command allows the ASAP3Host to change the value of a parameter. The request message includes the Emulator LUN, the Parameter name, and the value. This command behaves like SET PARAMETER, except, it uses the M5/M6's ability to poke a value instead of a normal Calibration write.

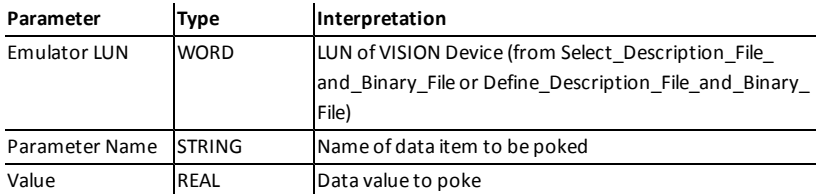

#### <span id="page-33-1"></span>**3.2.2.5 Select Recorder (60201)**

This command is used to select a VISION Screen Recorder object. The name passed-in is used to search for a recorder with the same name on all VISION screen files. If a recorder is found, that recorder will be used for subsequent recorder commands. The default value for the Screen Recorder object is "ASAP3Recorder." An empty string will stop use of the screen recorder unless there is an "ASAP3Recorder" present.

#### **Important:**

- Calling this command will clear any traditional ASAP3 recorder.
- Recorder names are case sensitive.
- This command will also work with VISION Stripchart Recorders.

**Note:** For more information regarding the use of VISION recorders and ASAP3, see "Using VISION Recorders with ASAP3" later in this document.

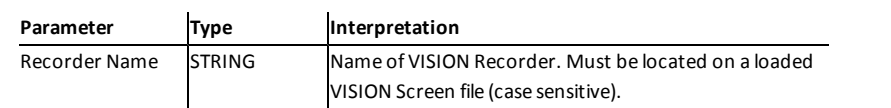

#### <span id="page-34-2"></span>**3.2.2.6 KAM Save (60301)**

This command is used to Save KAM data to a file. You may specify zero (0) or more Memory Region names. If you specify no Regions, then all applicable KAM regions are saved. If you specify one or more Regions, only those which you specified are saved. It is important to remember that all the specified Regions must exist or no data will be saved. All regions must have the 'Include in KAM load/save operations' flag set.

When specifying the Save file name, it is possible to use the macro "%dev%" that is replaced with the full path of the directory that stores the device information. For example, one might specify "%dev%\-KamData.kam" as the file name string.

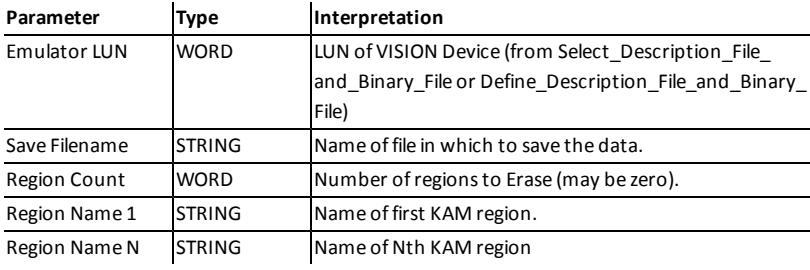

#### <span id="page-34-0"></span>**3.2.2.7 KAM Erase (60302)**

This command is used to Erase KAM data on the target controller. You may specify zero (0) or more Memory Region names. If you specify no Regions, then all applicable KAM regions are erased. If you specify one or more Regions, only those are erased. All the specified Regions must exist or no data is erased. All regions must have the 'Include in KAM load/save operations' flag set.

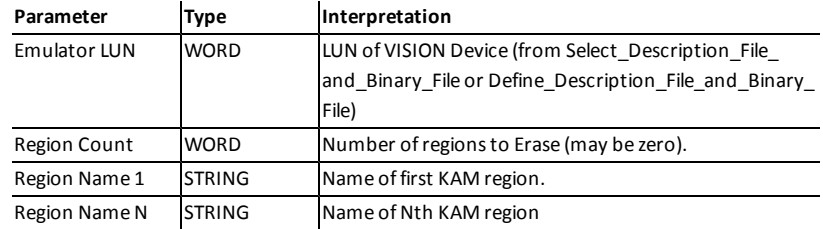

#### <span id="page-34-1"></span>**3.2.2.8 KAM Load (60303)**

This command is used to Load KAM data from a file.

You may specify zero (0) or more Memory Region names. . If you specify no Regions, then all applicable KAM regions are loaded, assuming data for them exists in the loaded file. If you specify one or more Regions, only those will be loaded. All regions must have the 'Include in KAM load/save operations' flag set.

When specifying the Load file name, it is possible to use the macro "%dev%" that is replaced with the full path of the directory that stores the device information. For example, one might specify "%dev%\-KamData.kam" as the file name string.

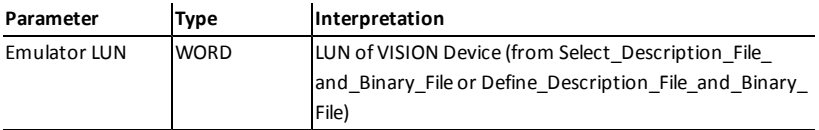

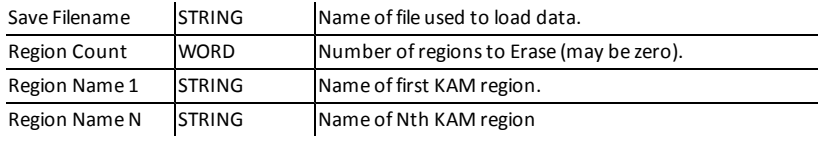

### <span id="page-36-0"></span>**3.3 Using VISION Recorders with ASAP3**

VISION allows you to use pre-defined Recorder and Stripchart Recorders objects with ASAP3. This enables you to setup more complex recordings including DAQing channels at different rates and more complex trigger conditions.

To use a VISION Recorder object, you must configure one or more Recorder objects within VISION, however; only one recorder can be active at any given time. The default name for the recorder is ASAP3Recorder. This can be changed or cleared by using the ATI proprietary command Select Recorder (60201) (see "Select Recorder" earlier in this document). Subsequently, instead of using the commands DEFINE\_RECORDER\_ PARAMETERS and DEFINE\_TRIGGER\_CONDITION, you should only use ACTIVATE\_RECORDER to control the Recorder object. This allows the ASAP3 client to Start, Trigger, and Stop the recorder. Yet, it is the responsibility of the client to save the recording because the Auto-Save feature of the recorder is automatically disabled.

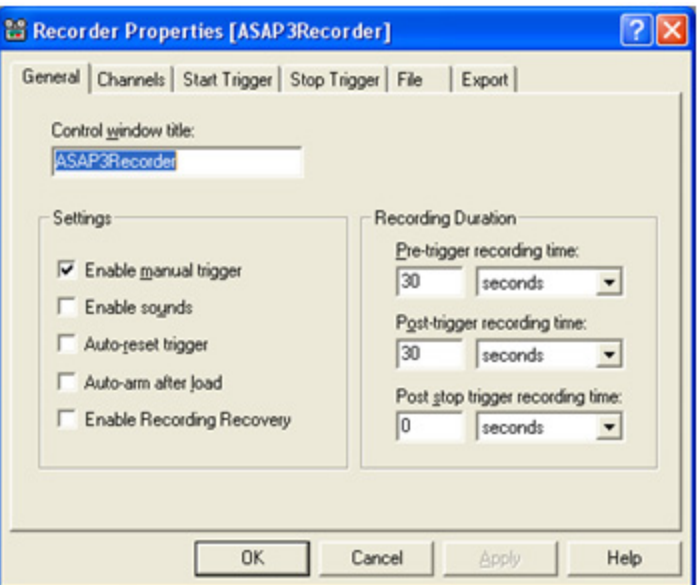

If you are currently using a traditional ASAP3 recorder, it should call either SELECT\_RECORDER or DEFINE\_ RECORDER\_PARAMETERS with no channels to clear the current recorder setup.

**Important:** When using a VISION Recorder, the client application should limit its use of ASAP3 recording related commands to ACTIVATE\_RECORDER, SAVE\_RECORDER\_FILE and SELECT\_RECORDER. Use of any other recorder commands may cause unpredictable results.

#### <span id="page-37-0"></span>**Index**

#### **A**

Activate Recorder, ASAP3 Command [18](#page-17-1) ASAM [6](#page-5-1) ASAP3 and VISION Recorders [37](#page-36-0) ASAP3 ATI Proprietary Command Extended Poke Look-Up Table [33](#page-32-1) Extended Poke Parameter [33](#page-32-2) KAM Erase [35](#page-34-0) KAM Load [35](#page-34-1) KAM Save [35](#page-34-2) Poke Look-Up Table [33](#page-32-3) Poke Parameter [34](#page-33-0) Select Recorder [34](#page-33-1) ASAP3 Command Activate Recorder [18](#page-17-1) ATI Proprietary [33](#page-32-0) Change Binary File Name [19](#page-18-0) Copy Binary File [19](#page-18-1) Define Description File and Binary File [20](#page-19-0) Define Recorder Paramaters [21](#page-20-0) Define Trigger Condition [22](#page-21-0) Emergency [23](#page-22-0) Exit [23](#page-22-1) Extended Get Look-up Table [23](#page-22-2) Extended Get Look-up Table Value [23](#page-22-3) Extended Get Online Value [23](#page-22-4) Extended Get Parameter [24](#page-23-0) Extended Get Recorder Results Data Type [24](#page-23-1) Extended Increase Look-up Table Value [24](#page-23-2) Extended Parameter for Value Acquisition [24](#page-23-3) Extended Poke Look-Up Table [33](#page-32-1) Extended Poke Parameter [33](#page-32-2) Extended Put Look-up Table [25](#page-24-0) Extended Select Look-up Table [25](#page-24-1) Extended Set Parameter [26](#page-25-0) Get Look-Up Table [26](#page-25-1) Get Look-Up Table Value [26](#page-25-2) Get Online Value [27](#page-26-0)

Get Parameter [27](#page-26-1) Get Recorder Results [27](#page-26-2) Get Recorder Results Header [27](#page-26-3) Get Recorder Status [28](#page-27-0) Get User Defined Value [28](#page-27-1) Get User Defined Value List [28](#page-27-2) Identify [28](#page-27-3) Increase Look-Up Table Value [29](#page-28-0) INIT [29](#page-28-1) KAM Erase [35](#page-34-0) KAM Load [35](#page-34-1) KAM Save [35](#page-34-2) Load Recorder File [29](#page-28-2) Parameter for Value Acquisition [29](#page-28-3) Poke Look-Up Table [33](#page-32-3) Poke Parameter [34](#page-33-0) Put Look-Up Table [30](#page-29-0) Reset Device [30](#page-29-1) Save Recorder File [30](#page-29-2) Select Description File and Binary File [30](#page-29-3) Select Look-Up Table [31](#page-30-0) Select Recorder [34](#page-33-1) Set Case Sensitive Labels [31](#page-30-1) Set Format [31](#page-30-2) Set Graphic Mode [32](#page-31-0) Set Look-Up Table [32](#page-31-1) Set Parameter [32](#page-31-2) Switching Offline/Online [32](#page-31-3) ASAP3 Device added to VISION Device Tree [8](#page-7-0) ASAP3 Device Properties Window [10](#page-9-1) ASAP3 Functions in VISION [16](#page-15-1) ASAP3 Implement Commands [18](#page-17-0) ASAP3 Interface with VISION [16](#page-15-0) ASAP3 MC [7](#page-6-2) ASAP3 Protocol Implementation [17](#page-16-0) ASAP3 V2.1 Specification [17](#page-16-1) ASAP3Host Properties Device Tab [11](#page-10-0) General Tab [10](#page-9-2) Serial Port Tab [12](#page-11-0) TCP/IPTab [13](#page-12-0) Association for Standardization of Automation and Measuring System [6](#page-5-1) ATI Proprietary ASAP3 Commands [33](#page-32-0)

#### **B**

Binary File, ASAP Command [30](#page-29-3)

#### **C**

Change Binary File Name, ASAP3 Command [19](#page-18-0) Copy Binary File, ASAP3 Command [19](#page-18-1)

#### **D**

Define Description File and Binary File, ASAP3 Command [20](#page-19-0) Define Recorder Parameters, ASAP3 Command [21](#page-20-0) Define Trigger Condition, ASAP3 Command [22](#page-21-0) Description File, ASAP Command [30](#page-29-3) Devices Tab, ASAP3 Properties Window [11](#page-10-0)

#### **E**

Emergency ASAP3 Command [23](#page-22-0) Exit, ASAP3 Command [23](#page-22-1) Extended Get Look-up Table Value, ASAP3 Command [23](#page-22-3) Extended Get Look-up Table, ASAP3 Command [23](#page-22-2) Extended Get Online Value, ASAP3 Command [23](#page-22-4) Extended Get Parameter, ASAP3 Command [24](#page-23-0) Extended Get Recorder Results Data Type, ASAP3 Command [24](#page-23-4) Extended Get Recorder Results, ASAP3 Command [24](#page-23-1) Extended Increase Look-up Table Value, ASAP3 Command [24](#page-23-2) Extended Parameter for Value Acquisition ASAP3 Command [24](#page-23-3)

Extended Poke Look-Up Table, ASAP3 Command [33](#page-32-1) Extended Poke Parameter, ASAP3 Command [33](#page-32-2) Extended Put Look-Up Table, ASAP3 Command [25](#page-24-0) Extended Select Look-Up Table, ASAP3 Command [25](#page-24-1) Extended Set Look-Up Table, ASAP3 Command [26](#page-25-0) Extended Set Parameter, ASAP3 Command [26](#page-25-3)

#### **F**

Functions of the ASAP3 in VISION [16](#page-15-1)

#### **G**

General Tab ASAP3Host Properties Window [10](#page-9-2) Get Look-Up Table Value, ASAP3 Command [26](#page-25-2) Get Look-Up Table, ASAP3 Command [26](#page-25-1) Get Online Value, ASAP3 Command [27](#page-26-0) Get Parameter, ASAP3 Command [27](#page-26-1) Get Recorder Results Header, ASAP3 Command [27](#page-26-3) Get Recorder Results, ASAP3 Command [27](#page-26-2) Get Recorder Status, ASAP3 Command [28](#page-27-0) Get User Defined Value List, ASAP3 Command [28](#page-27-2) Get User Defined Value, ASAP3 Command [28](#page-27-1)

#### **H**

Hardware Requirements [7](#page-6-3)

#### **I**

Identify, ASAP3 Command [28](#page-27-3) Implement Commands for ASAP3 [18](#page-17-0) Increase Look-Up Table Value, ASAP3 Command [29](#page-28-0) INIT, ASAP3 Command [29](#page-28-1)

#### **K**

KAM Erase, ASAP3 Command [35](#page-34-0) Load, ASAP3 Command [35](#page-34-1) Save, ASAP3 Command [35](#page-34-2)

#### **L**

Load Recorder File, ASAP3 Command [29](#page-28-2)

#### **M**

MCD [6](#page-5-1) Measurement Calibration and Diagnostics [6](#page-5-1)

#### **P**

Parameter for Value Acquisition, ASAP3 Command [29](#page-28-3) Poke Look-Up Table, ASAP3 Command [33](#page-32-3) Poke Parameter, ASAP3 ATI Proprietary Command [34](#page-33-0) Properties ASAP3Host [10](#page-9-0) Put Look-Up Table, ASAP3 Command [30](#page-29-0)

#### **R**

Recorder State Change table [19](#page-18-2) Reset Device, ASAP3 Command [30](#page-29-1)

#### **S**

Save Recorder File, ASAP3 Command [30](#page-29-2) Select Description File and Binary File ASAP3 Command [30](#page-29-3) Look-Up Table, ASAP3 Command [31](#page-30-0) Recorder, ASAP3 Command [34](#page-33-1)

Serial Port Tab, ASAP3 Properties Window [12](#page-11-0) Set Case Sensitive Labels, ASAP3 Command [31](#page-30-1) Format, ASAP3 Command [31](#page-30-2) Graphic Mode, ASAP3 Command [32](#page-31-0) Look-Up Table, ASAP3 Command [32](#page-31-1) Parameter, ASAP3 Command [32](#page-31-2) Software Requirements [7](#page-6-4) Switching Offline/Online, ASAP3 Command [32](#page-31-3)

#### **T**

TCP/IP [7](#page-6-5) TCP/IP Tab, ASAP3 Properties Window [13](#page-12-0)

#### **V**

VISION ASAP3 Interface [16](#page-15-0) Recorders with ASAP3 [37](#page-36-0) VISION Device Tree Add ASAP3 Device [8](#page-7-0)

# <span id="page-40-0"></span>**Record of Revisions**

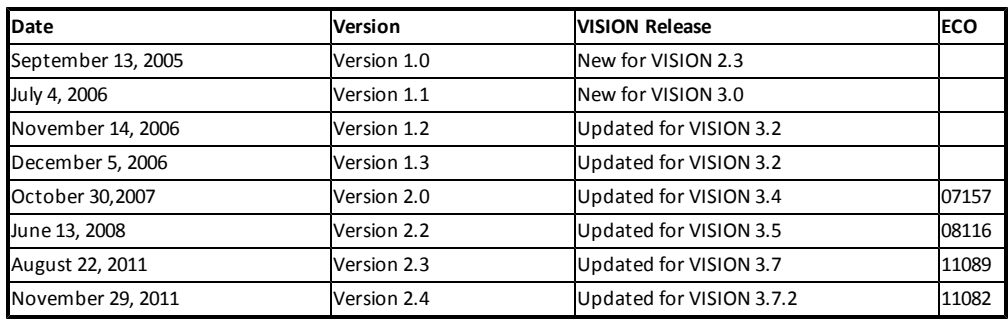